## **OpenVPN Connect の接続設定 学生版(android)**

OpenVPN Connect を利用するには、

・東北大学全学統合認証システムのサブ ID とサブ ID パスワード

・OpenVPN Connect (OpenVPN クライアント)

・設定ファイル

が必要です。

【リモートアクセスサービスと認証システムについて】

リモートアクセスサービス(以下「本サービス」)は東北大学全学統合電子認証システム(以下「認証システム」) のサブ ID とサブ ID パスワードをアカウントとして認証を行います。

本サービスを利用するには、あらかじめ認証システムにサブ ID とサブ ID パスワードを登録する必要がありま す。

登録方法は、最後のページの「問い合わせ」をご覧下さい。

また、サブ ID とサブ ID パスワードを登録してから本サービスが利用できるまで時間がかかる場合があります ので、あらかじめご了承下さい。

## 【OpenVPN Connect のダウンロードとインストール】

1. 「Google Play ストア」を起動し、「OpenVPN Connect」を検索してインストールします。

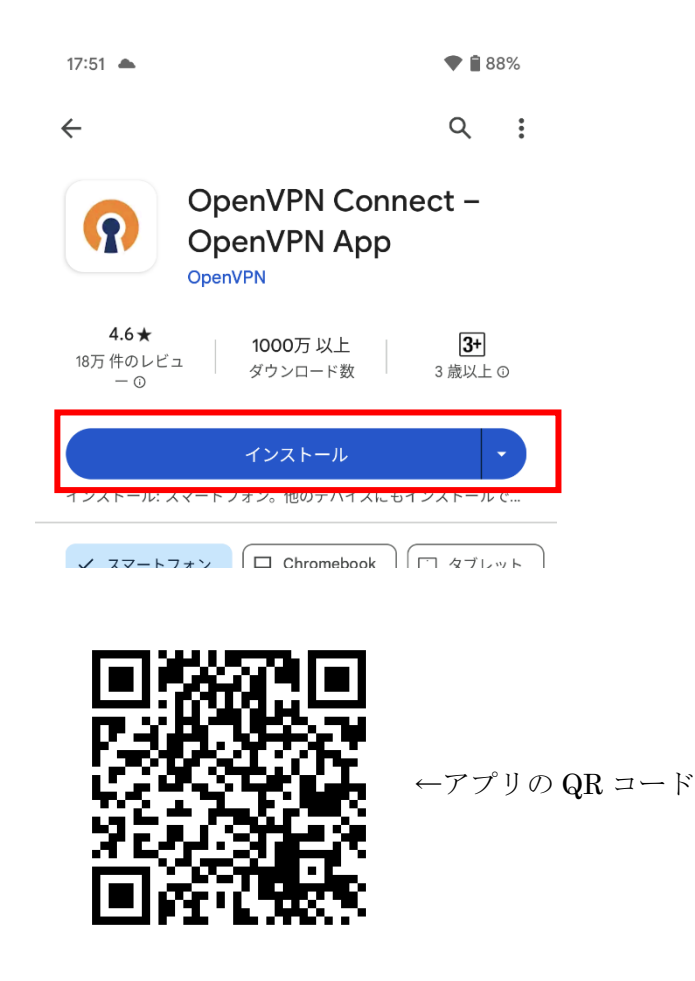

【設定ファイルの準備とインストール・接続】

- 1. 以下の URL をブラウザに入力しファイルのダウンロードします。 ※本マニュアルではブラウザは chrome を使用しております。
	- URL: https://www.tains.tohoku.ac.jp/vpn/tuvpn\_openvpn.ovpn

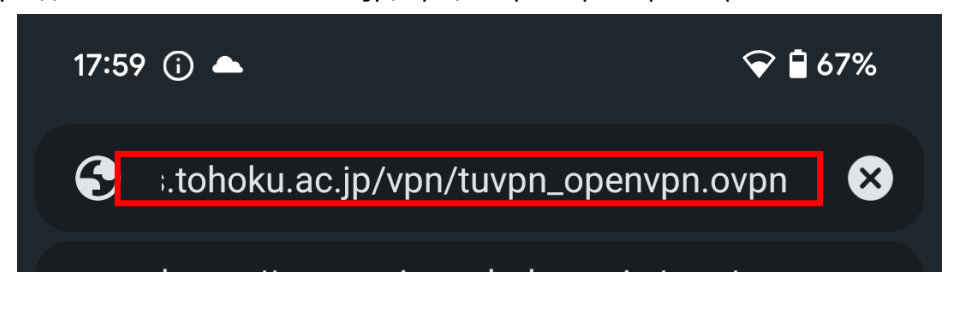

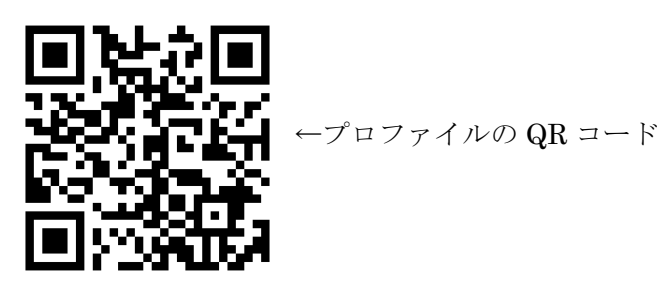

2. 以下の画面表示がされダウンロードが完了します。

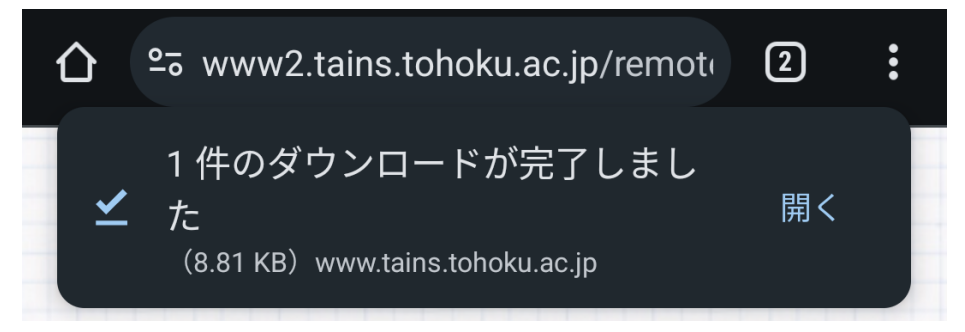

3. ホーム画面に戻り、アプリケーション「OpenVPN Connect」を開きます。Inport Profile の画面が表示さ れたら、「Upload File」を選択し、「BROWSE」をタップします。

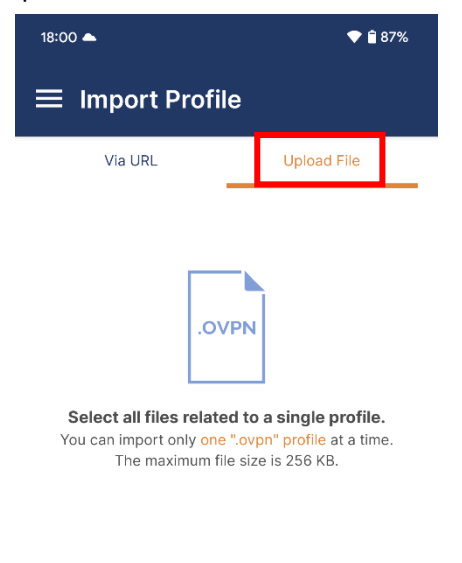

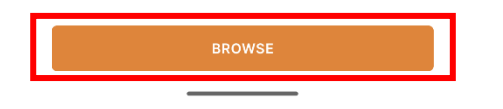

4. 先ほどダウンロードしたプロファイルを選択し、「OK」をタップします。

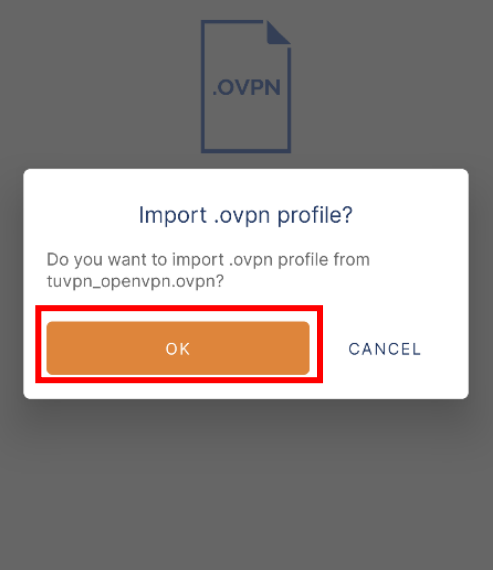

5. 「Username」にサブ ID@student.tohoku.ac.jp、パスワードを保存したい場合は「Save password」のチ ェックを入れてください。完了したら「CONNECT」をタップします。

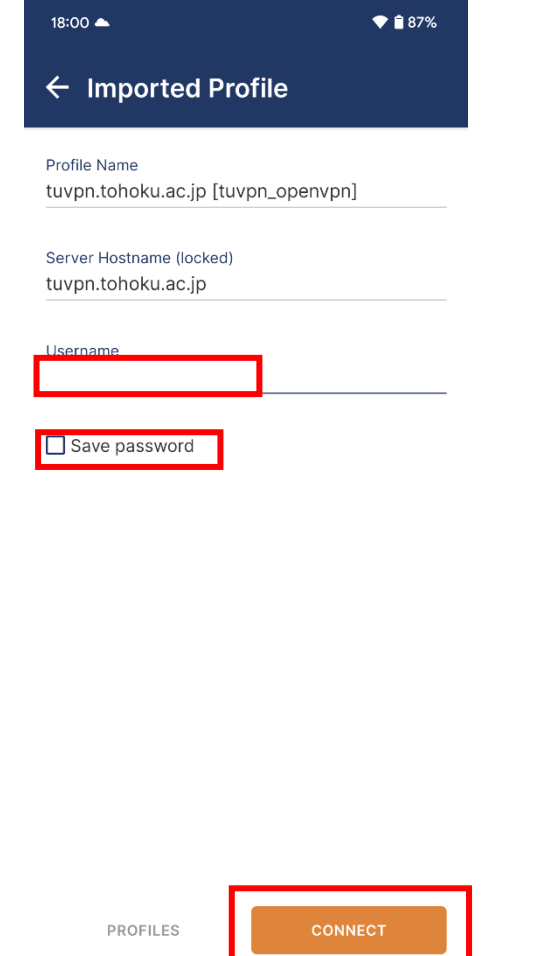

**<注意>User ID はサブ ID だけではエラーになります。「サブ ID@student.tohoku.ac.jp」と**

**入力してください。**

(例) tohoku@student.tohoku.ac.jp

6. 「接続リクエスト」の画面が出たら「OK」をタップします。

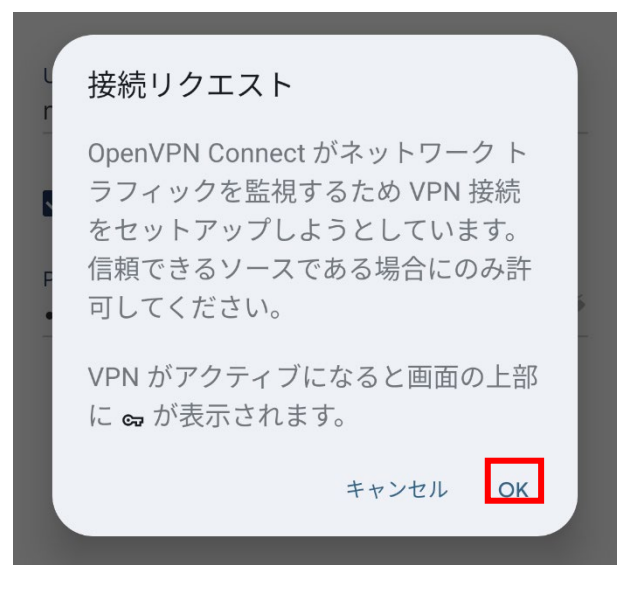

7. 接続に成功すると以下の画面が表示され、ステータスが CONNECTED になります。

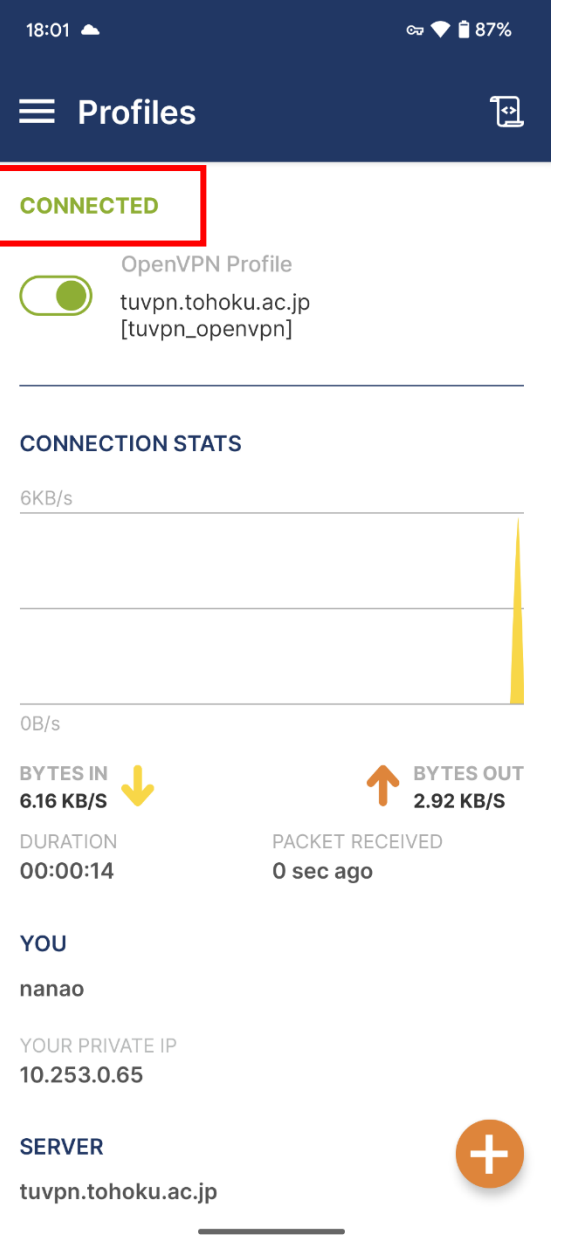

- 学生が自宅から電子ジャーナルを参照することを目的としています[。「学認」で電子ジャーナルが利用でき](http://www.library.tohoku.ac.jp/search/ejournal/remote.php) [る場合に](http://www.library.tohoku.ac.jp/search/ejournal/remote.php)はそちらをお使いください。
- 学内にあるサーバ、電子ジャーナル以外へのアクセスには利用しないでください(実際に利用可能なウェ ブサイトに制限をかけています)。
- L2TP/IPsec、PacketiX、OpenVPN の 3 つの接続方式に対応しています。
- 電子ジャーナルを利用する際には、そのポインタとなる本学の図書館のページ等を開いてから VPN 接続す るようにしてください(前述の利用制限により、すべてのウェブサイトにアクセスできるわけではないた め)。出版社等が VPN によるアクセスを許可していない場合がありますので、図書館のサイトに記載の要 領を遵守してください[。図書館へのリンク](http://www.library.tohoku.ac.jp/search/ejournal/remote2.php)

【お問い合わせ】

本サービス及び認証システムについてのお問い合わせ先は以下のとおりです。

・リモートアクセスについて

情報シナジー機構情報基盤運用室ネットワークグループ(情報部情報基盤課ネットワーク係) Mail:tains(at)tains.tohoku.ac.jp ※(at)を@に読み替えて下さい。

・認証システムについて

情報シナジー機構情報基盤運用室共通基盤システムグループ(情報部情報推進課) (東北大学統合電子認証システムの URL)

<http://www.bureau.tohoku.ac.jp/auth/>